**APPLINK MOBILE PROJECTION** PER I CONTENUTI DIGITALI **DELLE APP DI NAVIGAZIONE** 

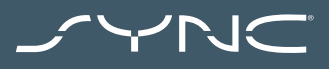

**MANUALE DELL'UTENTE** 

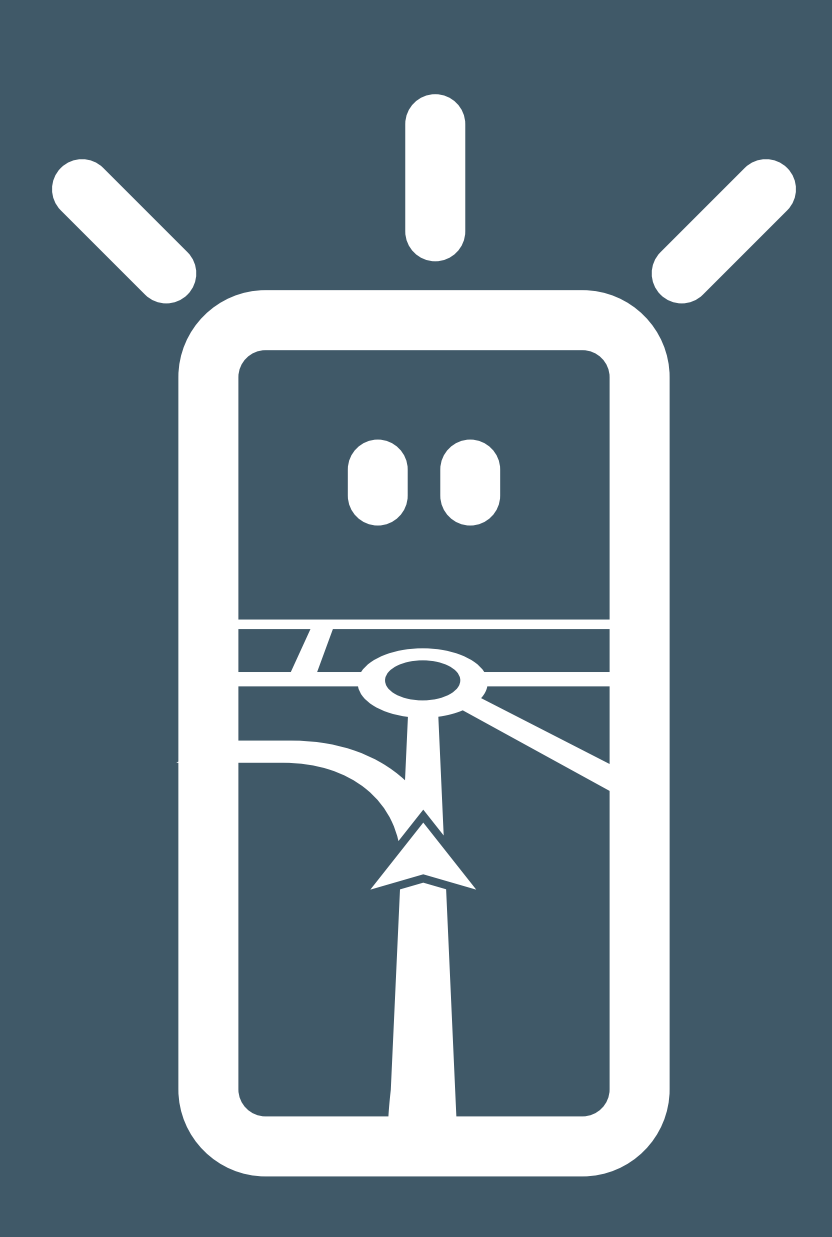

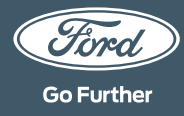

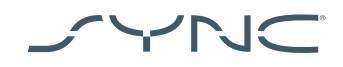

#### **Connessione del dispositivo**

Accedere ad AppLink Mobile Projection è semplice. Prima di metterti in viaggio, avvia la tua app di navigazione preferita sul telefono. Poi, collega il telefono alla porta USB del veicolo.

Una volta collegato, puoi utilizzare il touchscreen per selezionare l'app di navigazione nella scheda Navigazione o App mobile. Durante il caricamento dell'app, potresti visualizzare la finestra pop-up In attesa del dispositivo o quella relativa al consenso all'utilizzo dei dati del veicolo. Per utilizzare la navigation app, devi fornire tale consenso.

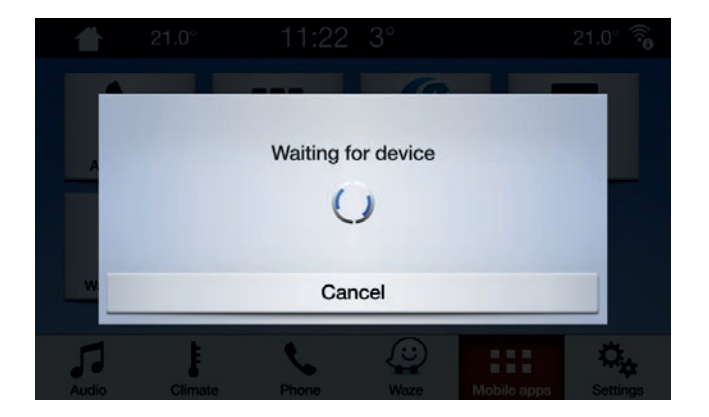

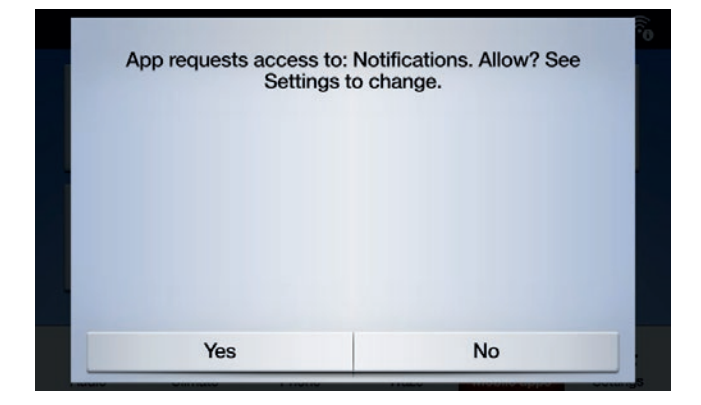

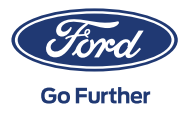

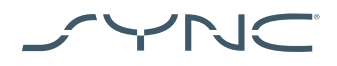

### **Nota per gli utenti Apple**

Se hai un dispositivo iOS, devi collegarlo alla porta USB utilizzando un cavo USB Apple originale. I cavi USB Apple non originali potrebbero non funzionare con AppLink o potresti non poter ricaricare il tuo telefono. Quando colleghi un iPhone per la prima volta, devi toccare Disabilita nella finestra pop-up di CarPlay sullo schermo del SYNC.

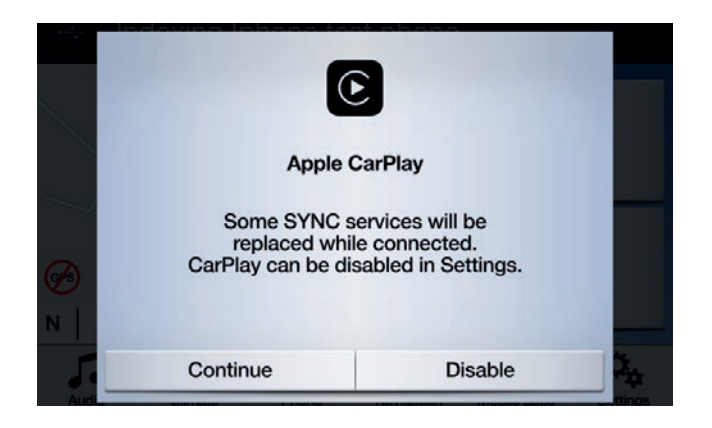

Utilizzando un dispositivo iOS, devi anche assicurarti che l'app di navigazione sia sempre in primo piano. Se l'app non è visibile o il dispositivo è bloccato, l'app non potrà essere proiettata sul touchscreen del veicolo.

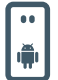

#### **Nota per gli utenti Android**

Quando colleghi un dispositivo Android per la prima volta, devi toccare Disabilita nella finestra pop-up di Android Auto. Devi anche attivare la funzione Abilita le app mobile tramite USB toccando la scheda Impostazioni e poi App mobile.

Su alcuni telefoni potrebbe essere necessario abilitare la funzione Trasferimento di file/dati nelle impostazioni dell'USB.

Le navigation apps mobile Android richiederanno la tua autorizzazione prima di poter essere connesse. Dopo aver collegato il dispositivo Android, controlla la finestra pop-up sullo schermo del dispositivo.

Dopo aver selezionato l'app di navigazione predefinita, questa verrà avviata automaticamente se presente sul tuo dispositivo.

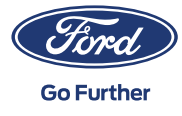

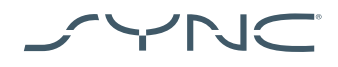

# **Come sapere se la Mobile Projection per le app di navigazione è supportata:**

SYNC 3: Nel caso dei dispositivi iOS, la Mobile Projection per le app di navigazione è supportata a partire dalla versione 2.3 di SYNC 3. Nel caso dei dispositivi Android, è supportata dalla versione 3.0 in poi di SYNC 3. (La Mobile Projection non è disponibile per il SYNC 3 con schermo da 4 pollici non touch.)

Ecco come controllare la versione del SYNC:

- 1. Tocca la scheda Impostazioni,
- 2. poi tocca Generali e
- 3. infine tocca Informazioni su SYNC.

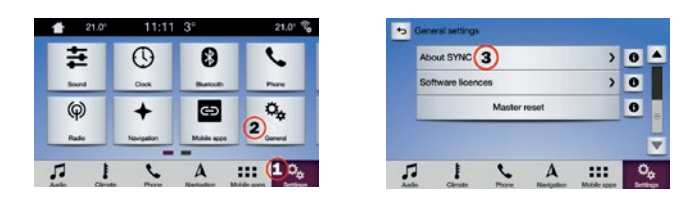

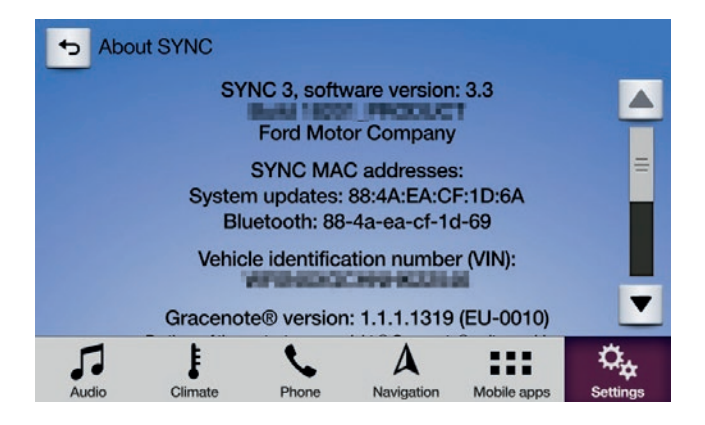

Per vedere gli aggiornamenti di SYNC 3 disponibili, vai all'indirizzo: https://www.it.ford.ch/servizio/supporto/ sync-und-bluethooth-support/update#/

Nota: Visita questo sito per informazioni sulle app disponibili, per i dispositivi supportati e per consigli sulla risoluzione di problemi.

Nota: Waze è supportata solo dalla versione 3.0 di SYNC 3 per iOS.

### **Avvio dell'app**

Avvia l'app sul tuo dispositivo mobile e tienila in primo piano mentre colleghi il dispositivo all'entrata USB.

Sullo schermo del SYNC, tocca la scheda App mobile e attendi che compaia l'app. Una volta visualizzata l'app, toccala per iniziare a utilizzarla.

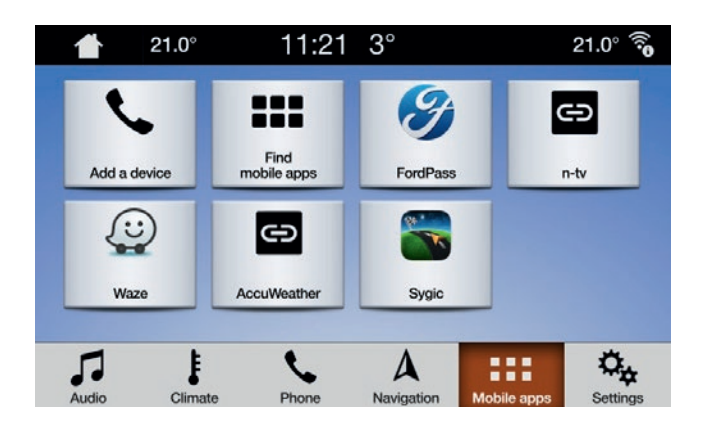

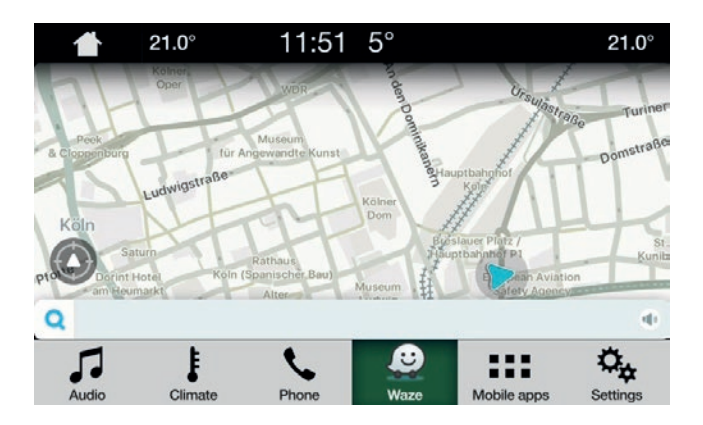

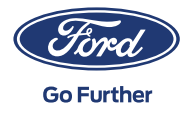

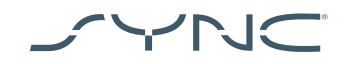

## **Risoluzione dei problemi**

### **L'app continua a disconnettersi**

- 1. Il cavo potrebbe essere difettoso Utilizza il cavo incluso con il dispositivo e/o riprova con un altro cavo
- 2. L'app potrebbe essersi arrestata in modo anomalo Controlla di aver aggiornato l'app all'ultima versione Contatta lo sviluppatore dell'app tramite l'app stessa o il suo sito web

## **Vedo solo una schermata nera**

1. L'app potrebbe aver smesso di inviare dati Avvia o riavvia l'app dal dispositivo mobile

### **Il sistema è bloccato alla schermata In attesa del dispositivo**

- 1. Potrebbe essersi verificato un problema di sicurezza Assicurati di avere una buona connessione dati sul dispositivo mobile Controlla che il veicolo abbia segnale GPS Controlla di aver aggiornato l'app all'ultima versione
- 2. L'app non è in primo piano nel dispositivo mobile Avvia o riavvia l'app dal dispositivo mobile

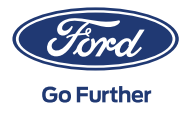